# **Percorsi per le Competenze Trasversali e per l'Orientamento**

Attività in DaD

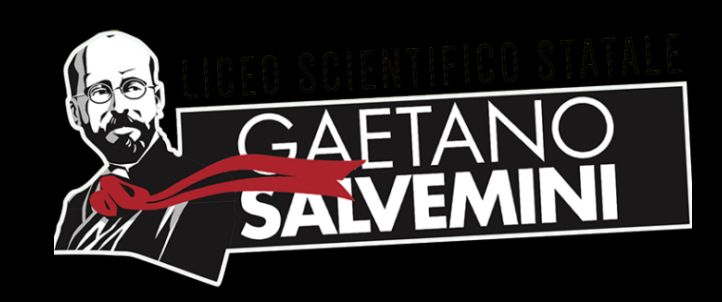

## 1. Andare su [www.wecanjob.it](http://www.wecanjob.it)

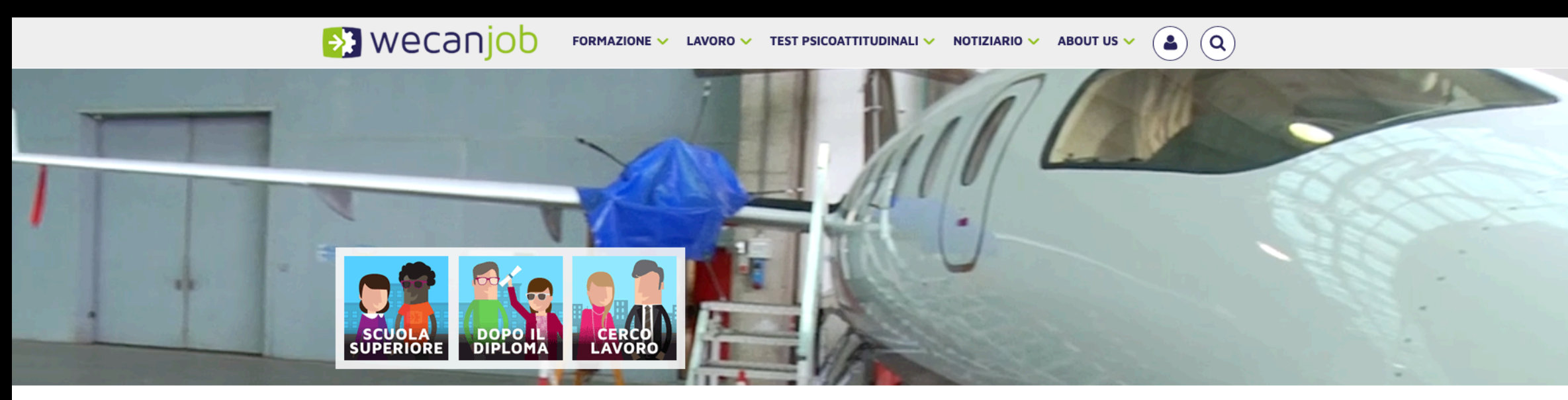

Orientamento formazione e lavoro: il portale italiano

#### $\begin{array}{ccccc} \textbf{0} & \textbf{0} & \textbf{0} & \textbf{0} & \textbf{0} \end{array}$

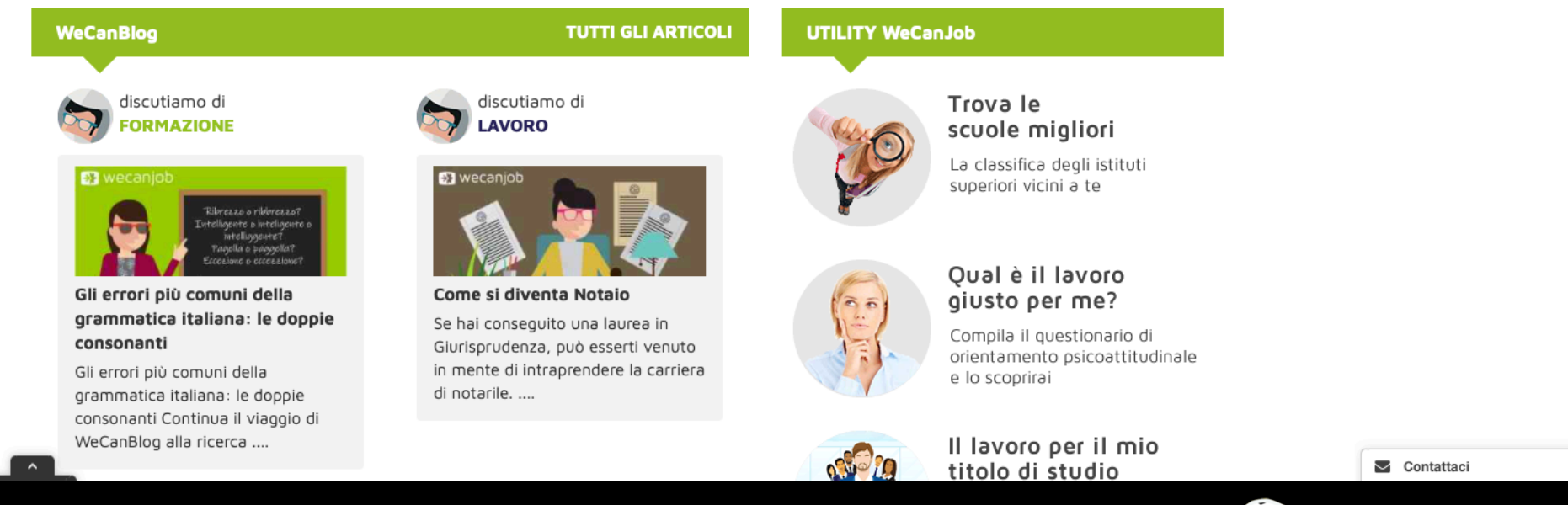

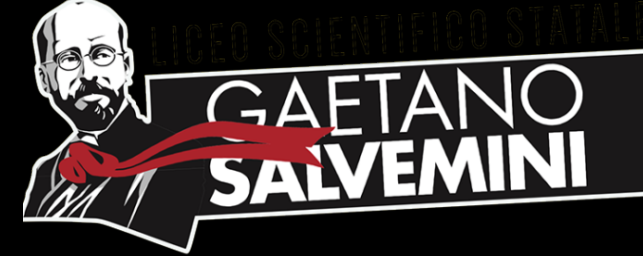

## 2. In alto a destra procedere con la registrazione utilizzare l'email @liceosalvemini.it

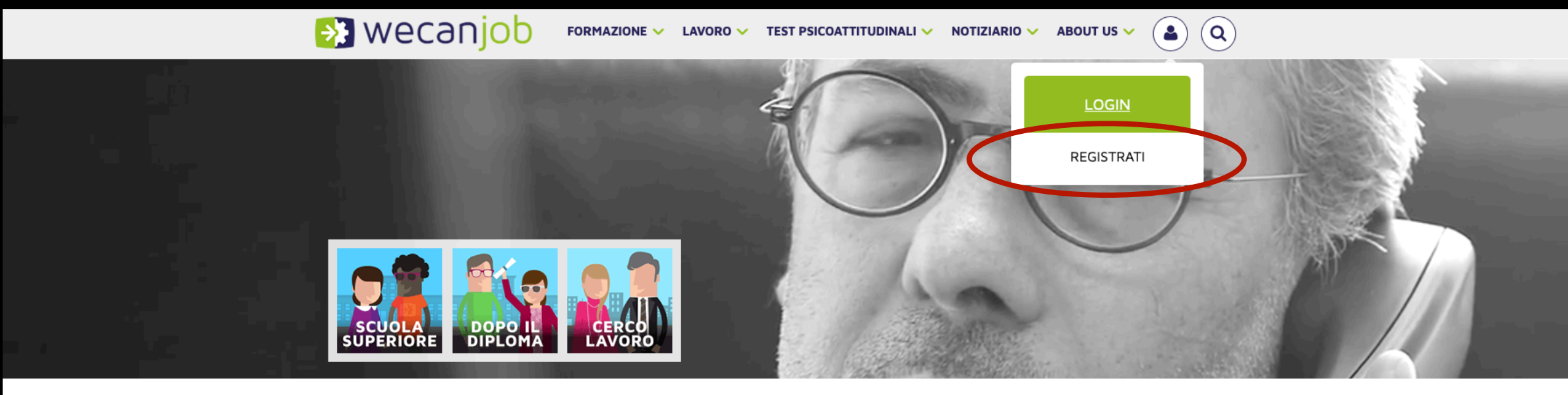

Orientamento formazione e lavoro: il portale italiano

 $\begin{array}{ccccc} \textbf{0} & \textbf{0} & \textbf{0} & \textbf{0} & \textbf{0} \end{array}$ 

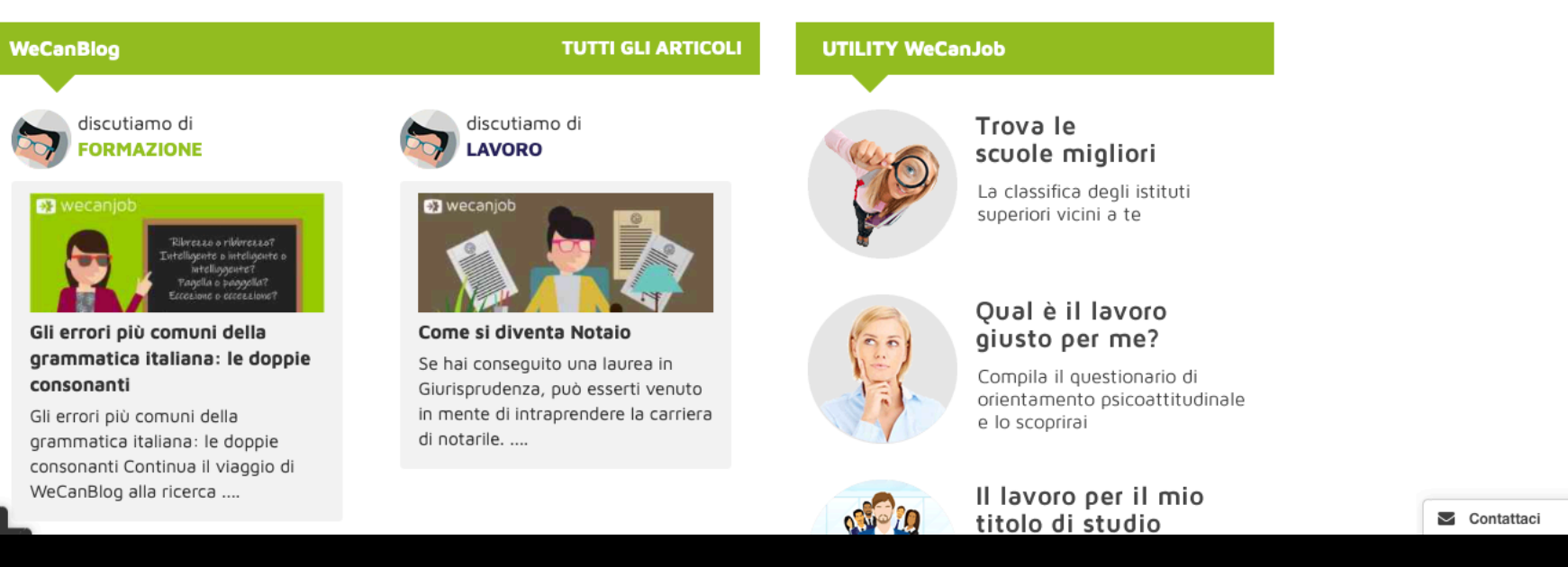

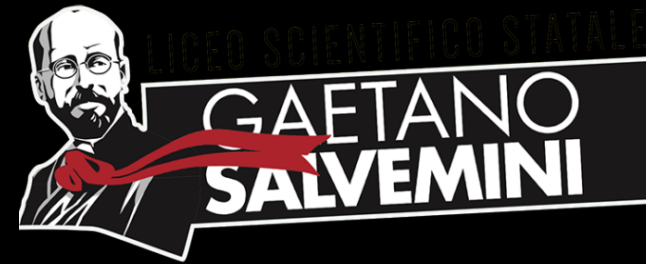

## 3. Completare con i dati personali e inserire il codice registrazione

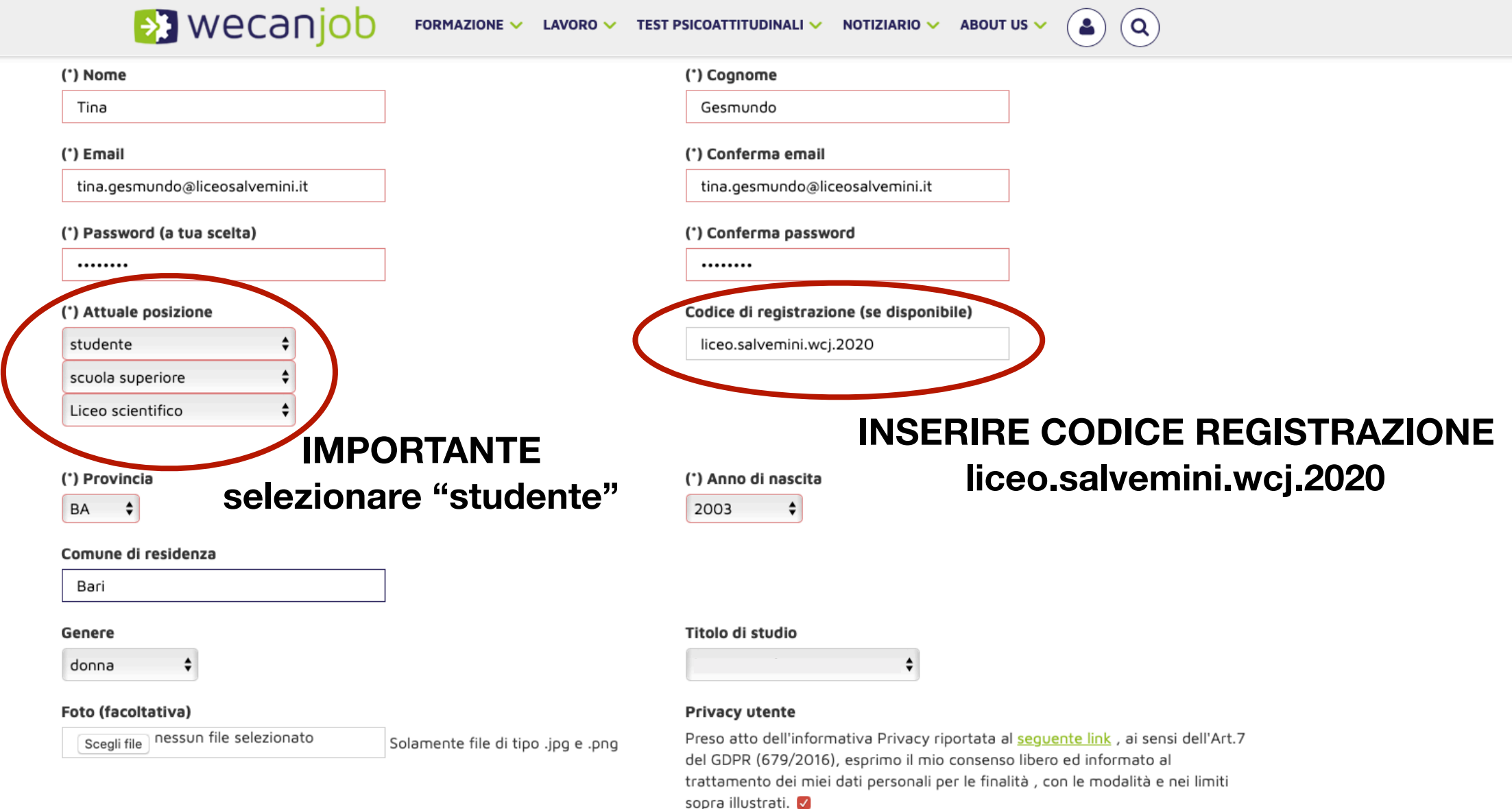

#### I campi segnati da un asterisco (\*) sono obbligatori

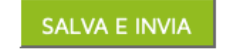

 $\triangleright$  Contattaci

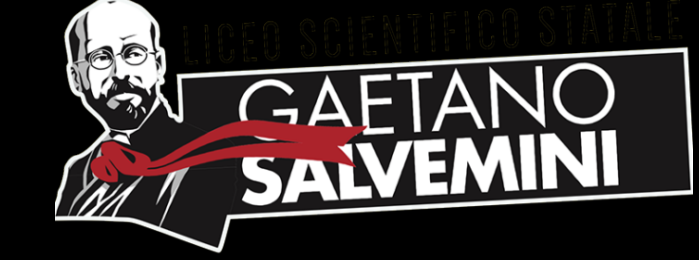

## 4. Confermare la registrazione

## **Dopo aver completato l'inserimento dei dati personali, è necessario aprire l'email**

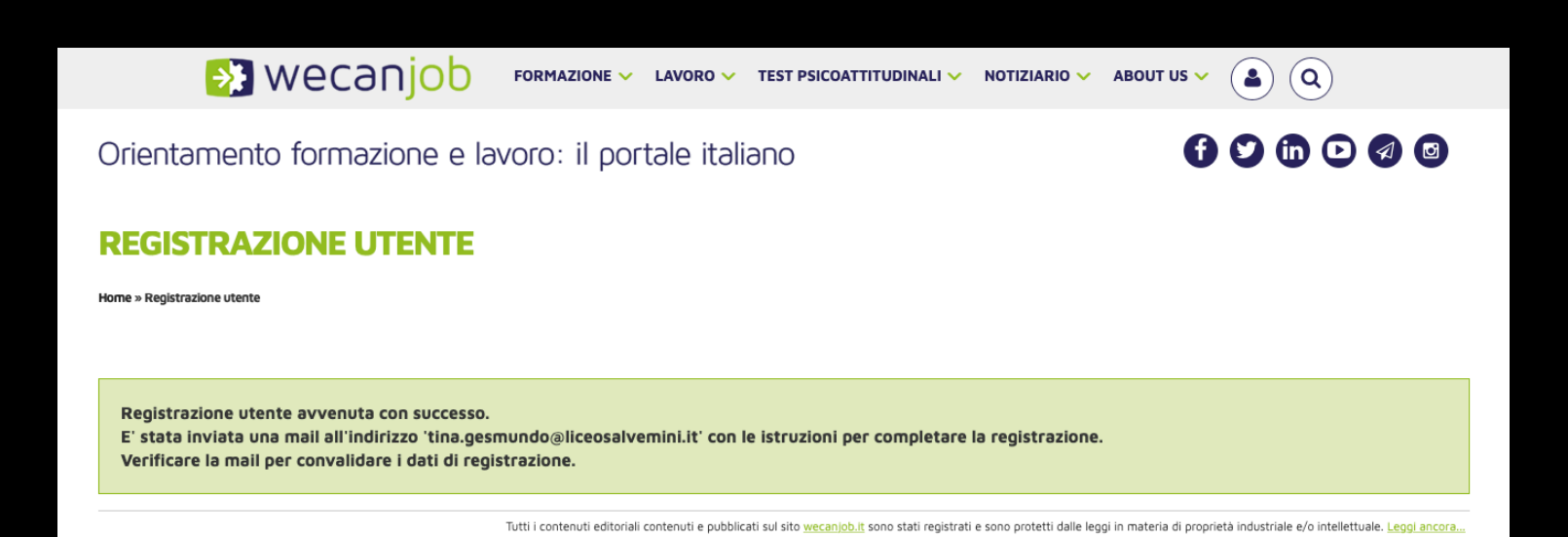

Registrazione utente - WeCanJob.it Posta in arrivo x

WeCanJob.it <web@wecanjob.it>  $3 \text{ ma}$ 

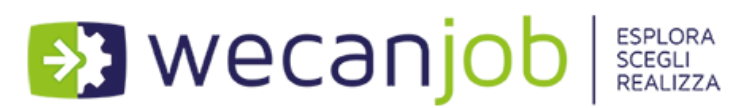

Ciao Tina Gesmundo, grazie per esserti registrato a WeCanJob! La registrazione è avvenuta con successo.

Le tue credenziali di accesso per la login al sito sono le seguenti: Email: tina.gesmundo@liceosalvemini.it Password: 1306tinA

Per accedere alla tua pagina personale e usufruire da subito dei servizi WeCanJob, è necessario completare la registrazione cliccando qui oppure copiare e incollare nel browser il seguente link: https://www.wecanjob.it/index.php?id sezione=35&email=tina.gesmundo@liceosalvemini.it&id=39049

A presto su WeCanJob! Lo staff

 $\Rightarrow$  Inoltra  $\leftarrow$  Rispondi

**Cliccare sul link per completare la registrazione**

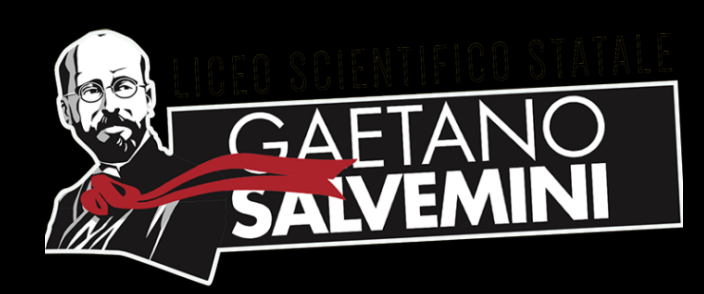

# 5. Accedere al proprio profilo

#### **Dopo la conferma, si apre la schermata con la convalida**

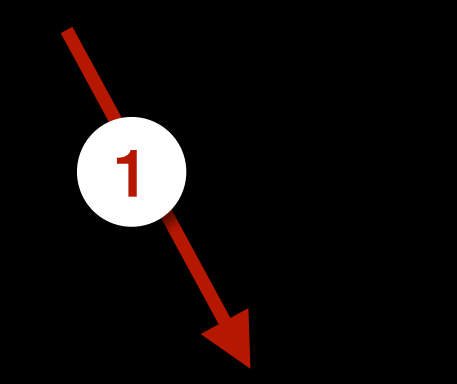

#### **CONVALIDA REGISTRAZIONE UTENTE**

Home » Convalida registrazione utente

#### Convalida della registrazione avvenuta con successo.

Grazie di esserti registrato e benvenuto su WeCanJob!

Ora potrai navigare liberamente il portale e scoprire tutte le opportunità che offre:

- · Personalizza la tua Mypage: scegli ciò che ti interessa, riceverai solo le notizie importanti per te
- · Inizia il nostro percorso di auto-orientamento
- · Prova i nostri test psicoattitudinali
- · Esplora il repertorio professionale
- · Contatta l'esperto a tua disposizione per avere aiuto sui temi dell'orientamento, dell'alternanza e dei profili professionali
- Approfondisci le dinamiche del mercato del lavoro e della formazione attraverso le nostre news e il nostro blog

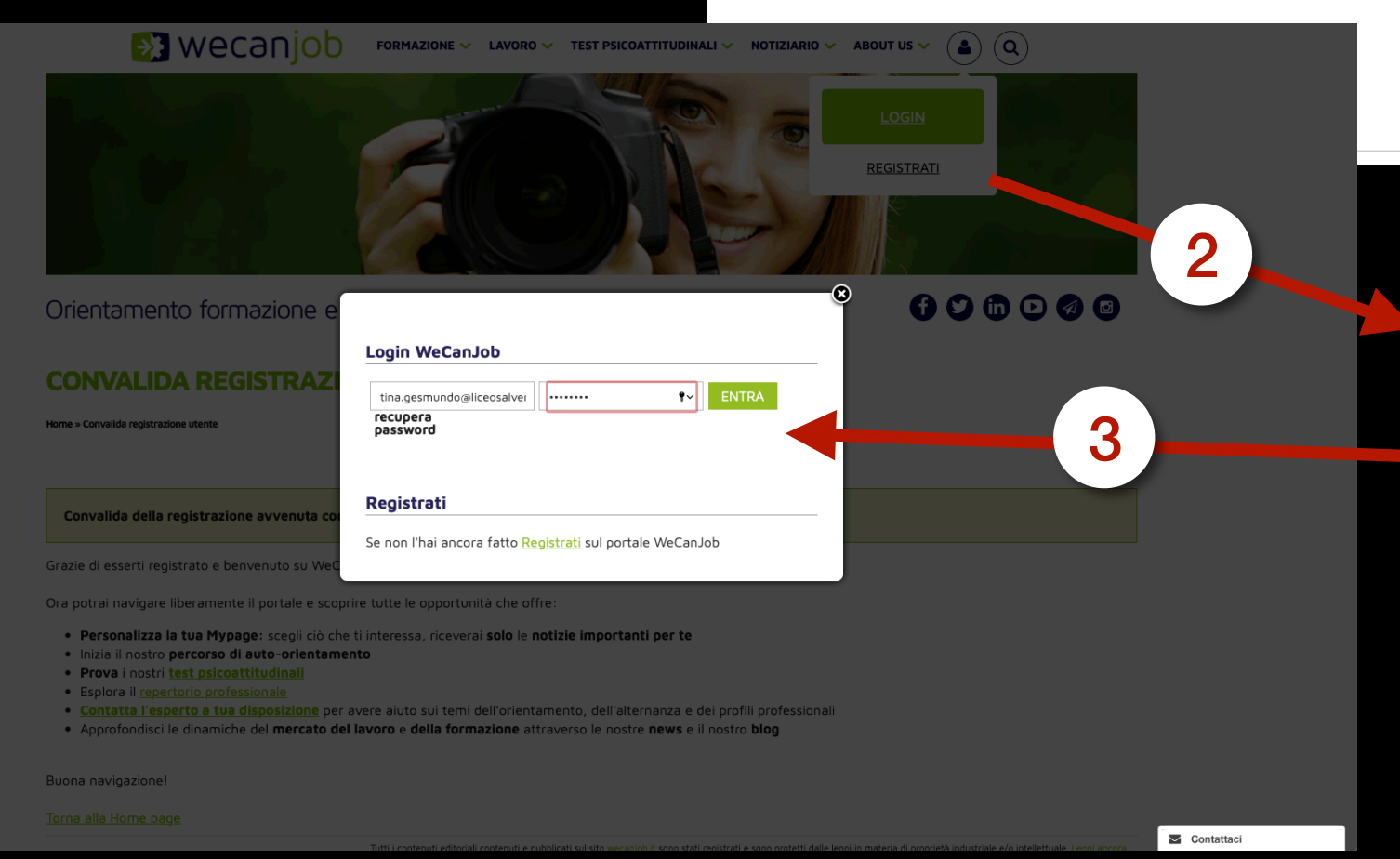

**Successivamente, procedere con il login in alto a destra**

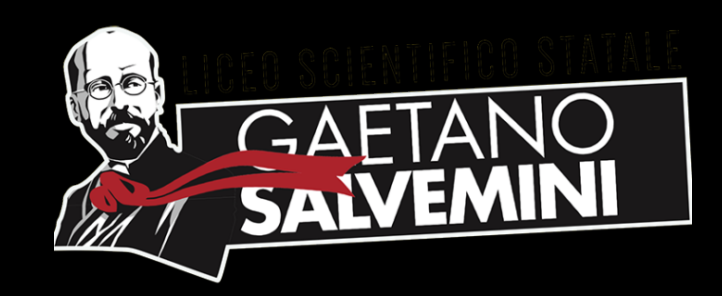

## 6. Accedere alla piattaforma

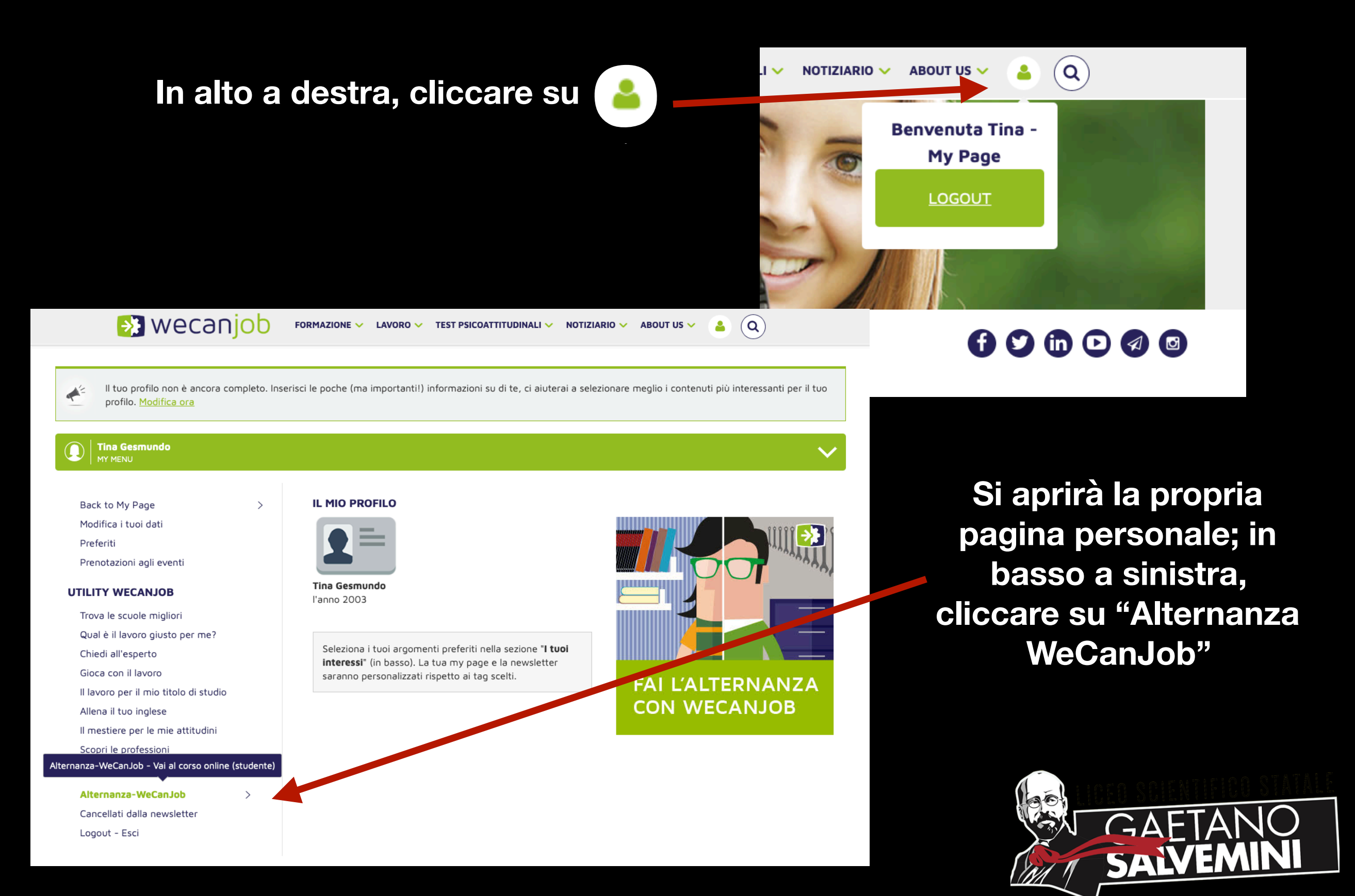

## 7. Accedere alla piattaforma e-learning

**Leggere le istruzioni e in basso cliccare su "Entra nel corso come studente"**

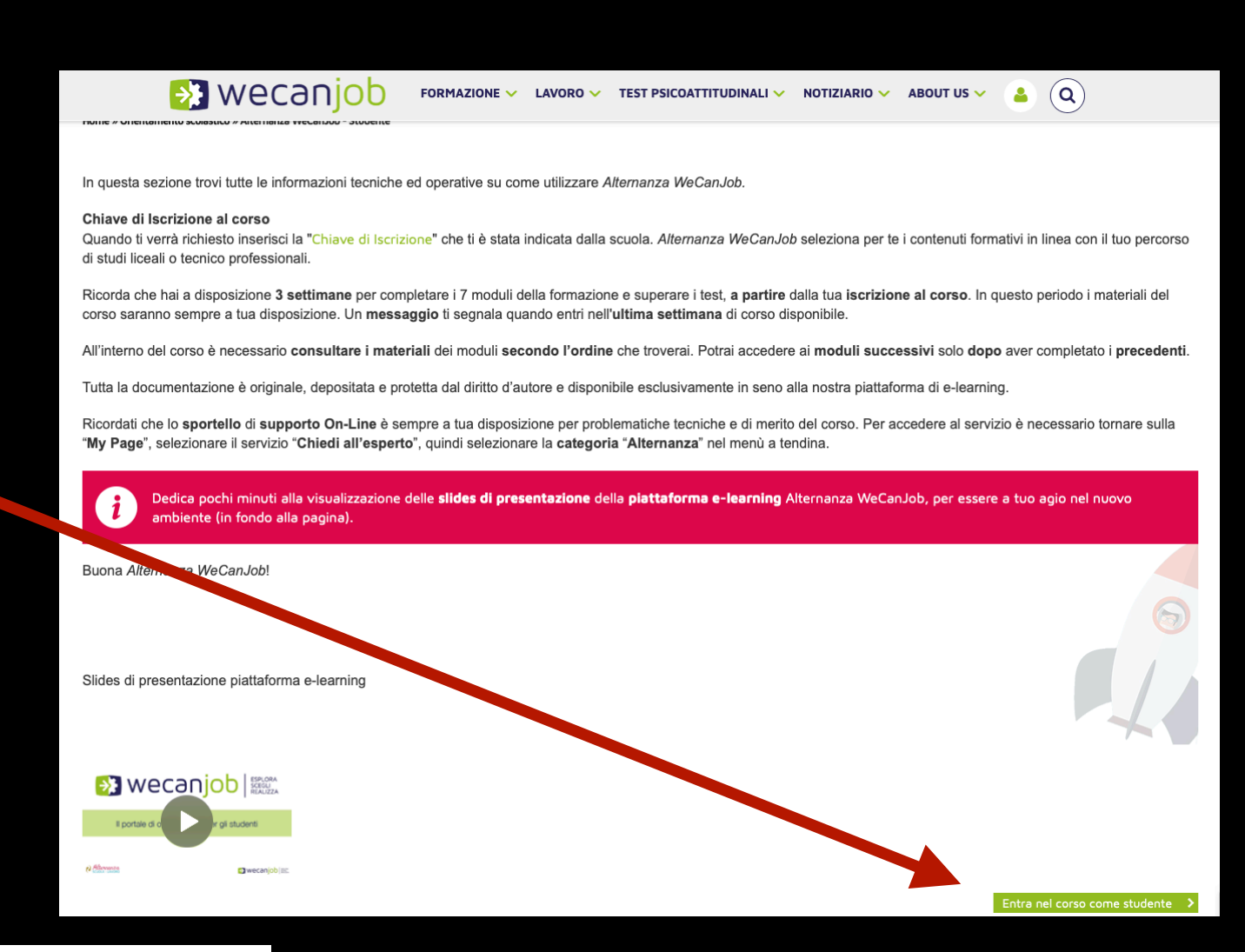

### $\rightarrow$  wecanjob

tina.gesmundo@liceosalvemini.it

........

Ricorda username

Login

Hai dimenticato lo username o la password?

Il browser deve avere i cookie abilitati ∩

Alcuni corsi possono consentire l'accesso agli ospiti

Login come ospite

**Si aprirà una pagina di login in cui dovrai inserire le credenziali appena create**

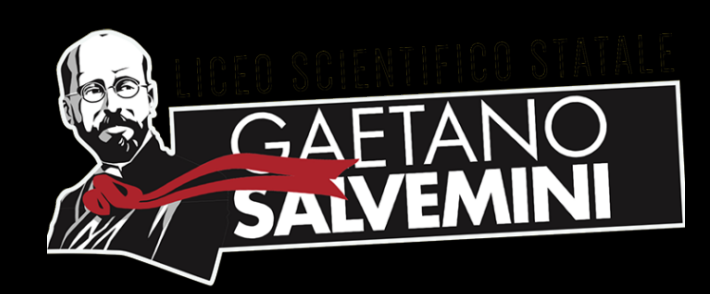

## 8. Attivare il corso

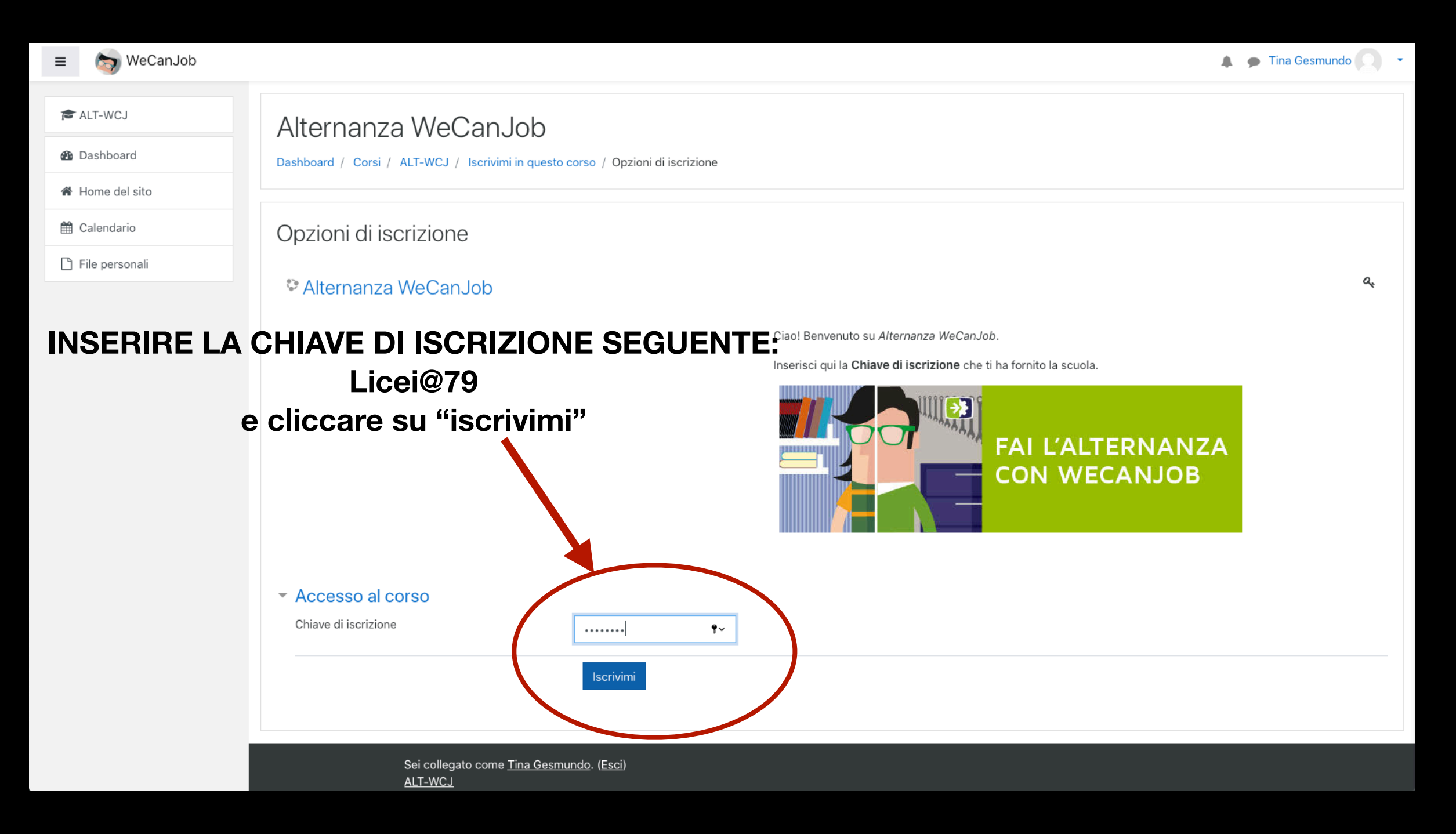

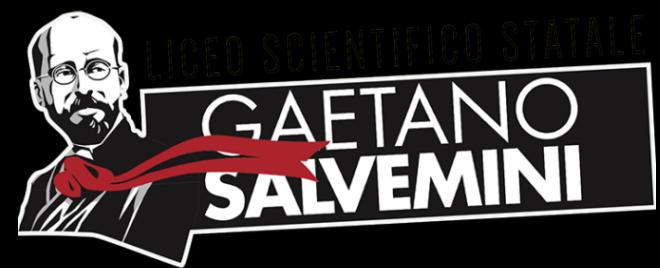

## 9. Visualizza il corso e invia l'attestato

Hai 3 settimane per visualizzare il corso e ottenere l'attestato o il risultato della prova di fine corso che, una volta finito, dovrai caricare nella seguente cartella per poter procedere con la certificazione delle ore PCTO

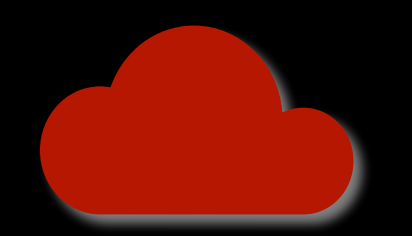

**[https://drive.google.com/drive/folders/](https://drive.google.com/drive/folders/1f3En6rO8LU6nNdUXPypGHF-mPEwtTTQb?usp=sharing) [1f3En6rO8LU6nNdUXPypGHF-mPEwtTTQb?usp=sharing](https://drive.google.com/drive/folders/1f3En6rO8LU6nNdUXPypGHF-mPEwtTTQb?usp=sharing)**

**Per maggiori informazioni puoi scrivere a**

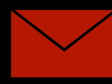

[imbo.mariangela@liceosalvemini.it](mailto:imbo.mariangela@liceosalvemini.it?subject=Informazioni%20PCTO%20in%20DaD)

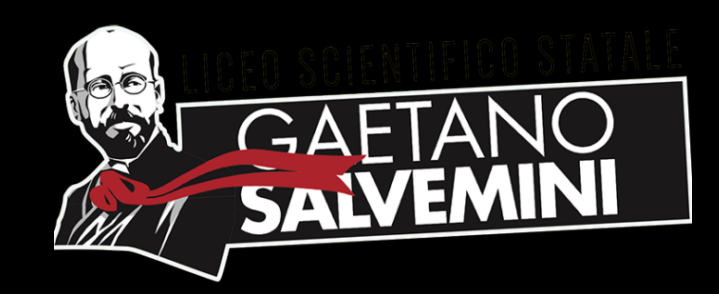